## Create New Photo Album

Log into the club website at <u>www.soonerrotary.org</u>.

Click Member Login in the top right corner.

|                  |                     |                   |                  | Search     | Q | Member Login |
|------------------|---------------------|-------------------|------------------|------------|---|--------------|
| Norr             | nan So<br>s         |                   |                  | Rotar      |   |              |
| ly News 🗸 🛛 I    | nterested in Rotary | /? <del>-</del> G | ive <del>-</del> |            |   |              |
| Once you are log | ged in, click Membe | r Area in th      | ie top righ      | it corner. |   |              |
|                  |                     |                   |                  |            | 6 |              |

|                             |                     |     |               |             | -      |
|-----------------------------|---------------------|-----|---------------|-------------|--------|
|                             | Search              | Q C | .E. Jones Jr. | Member Area | Logout |
| Norman S                    | OONEr<br>Service al |     |               |             |        |
| y News 🗸 Interested in Rota | ry? - Give -        |     |               |             |        |

On the Admin Page, scroll to the bottom of the page to the Website Content section.

### Click Create Photo Album

| 📝 Website Content            | ₩                                                                                   |
|------------------------------|-------------------------------------------------------------------------------------|
|                              | Expand your digital reach with current and relevant content to engage your members. |
|                              | Home Page Content → Content Libraries → ⑦ Help                                      |
|                              |                                                                                     |
| Story Library + Create Story | Photo Albums + Create Photo Album                                                   |
| Story Comments               | Pages   Greate Page                                                                 |
| Story Tags                   | Download Files + Add Download File                                                  |
| Sponsors                     | Image Library                                                                       |
|                              |                                                                                     |

Fill out the fields for Photo Album Name, description, owner (who is responsible for the photo album)

### Add a New Photo Album for Home Page

### Photo Album Settings

| Title:                        | *                               |   |
|-------------------------------|---------------------------------|---|
| Permalink:                    |                                 | * |
| Description:                  |                                 |   |
|                               |                                 |   |
|                               |                                 |   |
|                               |                                 | k |
|                               |                                 | 1 |
| Display on Photo Albums Page: |                                 |   |
| Owner:                        | Type at least 3 letters of name |   |
| Date                          | San 02 2020 🛗                   |   |
|                               |                                 |   |

Scroll down to continue to fill out the fields for slide show settings. 3 seconds for the Interval Time is pretty short. 5 seconds is a better setting. Check out the different Transaction Effects.

| Click Save to save your changes. |                                           |
|----------------------------------|-------------------------------------------|
|                                  |                                           |
| Date:                            | Sep 02, 2020 🛗                            |
| Album Logo:                      | Choose File No file chosen                |
|                                  | Maximum file size for upload is 15.00 MB. |
|                                  | Load from Image Library                   |
|                                  |                                           |
| Display Social Media Share Bar:  | ● Yes ◯ No                                |
|                                  |                                           |
| Slide Show Settings:             |                                           |
|                                  |                                           |
| Interval Time:                   | 3 🗘 Second(s)                             |
| Transition Time:                 | 0.70 Second(s)                            |
| Transition Effect:               | Fade 🗸                                    |
|                                  |                                           |
|                                  |                                           |

### Edit Photo Albums

To add and edit photos in a photo album, log into the website, go to the Member Area, scroll to the bottom of the page to the Website Content section. Click the Photo Albums Link.

| 📝 Website Content            |                                                                                                    |
|------------------------------|----------------------------------------------------------------------------------------------------|
|                              | Expand your digital reach with current and relevant content to engage your members.<br>Home Page Content → Content Libraries → ③ Help |
| Story Library + Create Story | Photo Albums + Create Photo Album                                                                                                    |
| Story Comments               | Pages Create Page                                                                                                    |
| Story Tags                   | Download Files + Add Download File                                                                                                    |
| Sponsors                     | Image Library                                                                                                    |

Click the photo album you wish to edit, add or remove photos.

**Photo Album Library** 

#### Click on the Photo Album Library Link below to access all of your photo albums, or click on one of the other links to access the photo albums for a specific section of your website or bulletin. Go to: Photo Album Library Photo Albums Widget Photo Albums List Page Custom Page Photo Albums Bulletin Photo Albums Published Deleted ¥ 🕂 Add Filter photo albums: Title 📤 Show on Photo Page 🗸 Owner -Actions Description -Date 🕳 **Club Banners** Banners from clubs that Sooner club members have Feb 01, 2020 C.E. Jones Jr. -1 visited. Jack Beller Presentation Dec 17, 2019 Sandra Longcrier Ŧ Join Page Photo Album Club board and meeting photos for join page. Aug 08, 2019 Sandra Longcrier 1 Rotary 2019-09-24 Rotary meeting on 9/24/2019 with Blue Badge Mark Sandifer Sep 24, 2019 1 presented to Bill Wallace, and presentation by Connie Eckstein about Suicide Awareness and Prevention, which she began to address with the suicide of her son Damien Eckstein who served in the mili... School Crossing August School Crossing Photos August 31, 2020 Sep 01, 2020 C.E. Jones Jr. Ŧ 1

### Click the drop-down arrow to the right of an album for more choices.

| School Crossing August | School Crossing Photos August 31, 2020 | Sep 01, 2020 | 1 | C.E. Jones Jr.   | - |
|------------------------|----------------------------------------|--------------|---|------------------|---|
| 2020                   |                                        |              |   | Q View           |   |
| test background        |                                        | Jun 16, 2019 | ~ | C.E. Jo 🥒 Edit   |   |
| Tutorials              | Screen shots for tutorials             | Jan 12, 2020 | ~ | C.E. Jo 🕒 Photos |   |
|                        |                                        |              |   | 🔟 Delete         |   |

### To edit or delete a photo, click the drop-down arrow to the right of the photo.

| Thumbnails | Title                                         | Description                                                         | Created By        | Created On                | Actions |
|------------|-----------------------------------------------|---------------------------------------------------------------------|-------------------|---------------------------|---------|
|            | Terry Boehrer and Family-2020 Crossing Guards | Our fearless leader who set this all up for us!<br>Thank You, Terry | C.E. Jones<br>Jr. | Sep 01,<br>Edit<br>Delete | 5       |

Edit the photo or replace it with a different photo.

Click Save when you are finished.

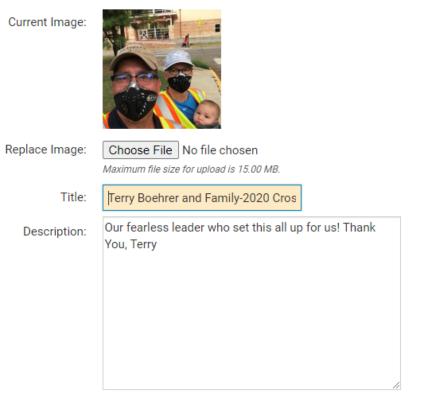

Total characters: 64/1000

Cancel Save

k

Note: There are times when Clubrunner takes over the orientation of the photo. Who knows why?

It is best to delete the photo. Edit your photo by cropping it down in another photo editing program then uploading the edited photo.

## Editing Photos using Windows 10 Phots App

Double-click the photo to open it in Windows 10 Photo App.

### Click Edit & Create in the top right corner.

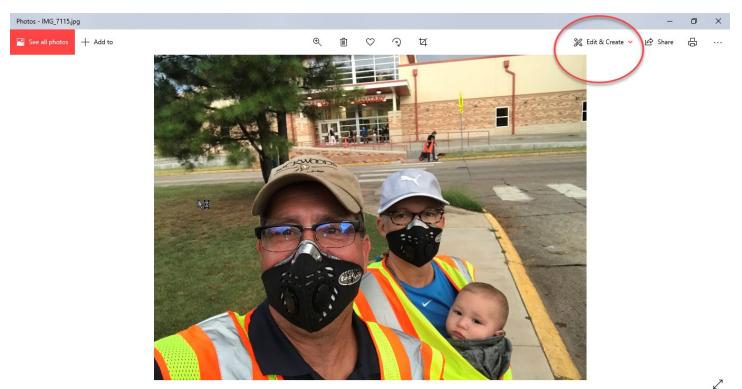

Click the top Edit option.

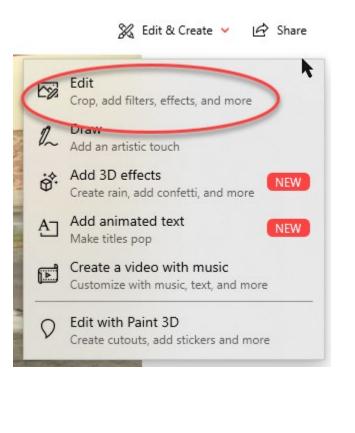

Click and drag one of the round dots in the corners of the photo to crop the photo.

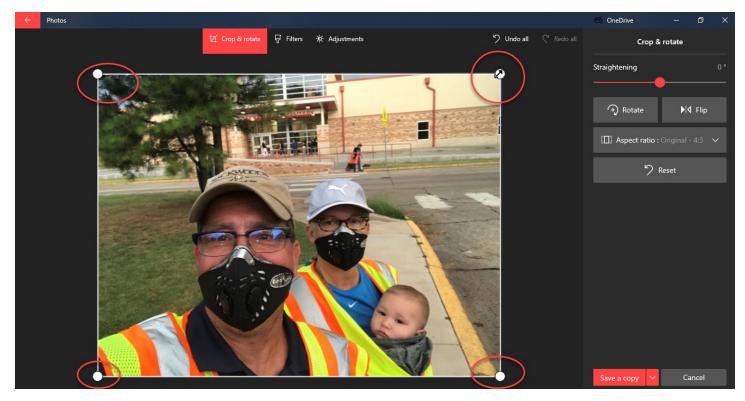

Use the Rotate button on the right to rotate the photo.

When finished, click the Save a Copy button in the lower right.

This saves the photo using the original name of the photo with copy added to the name.

Use the new copy to upload to the Clubrunner site.

If Clubrunner still uploads it incorrectly, try cropping or resizing again.